## Para firmar en PDF

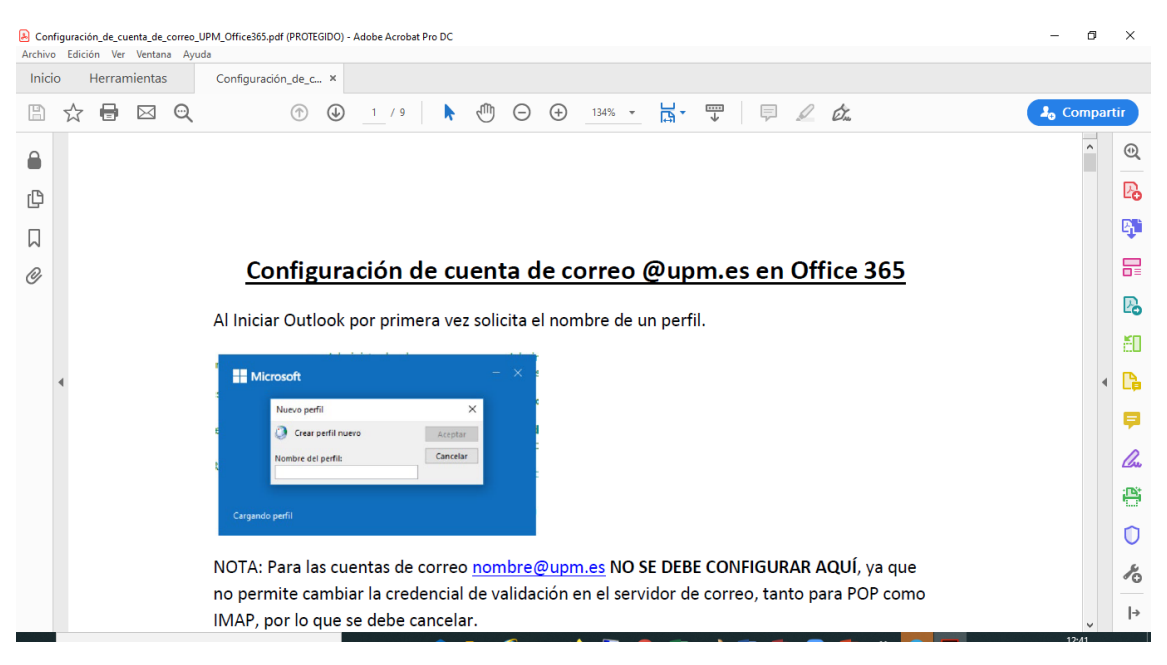

## Ir a Herramientas – Certificados

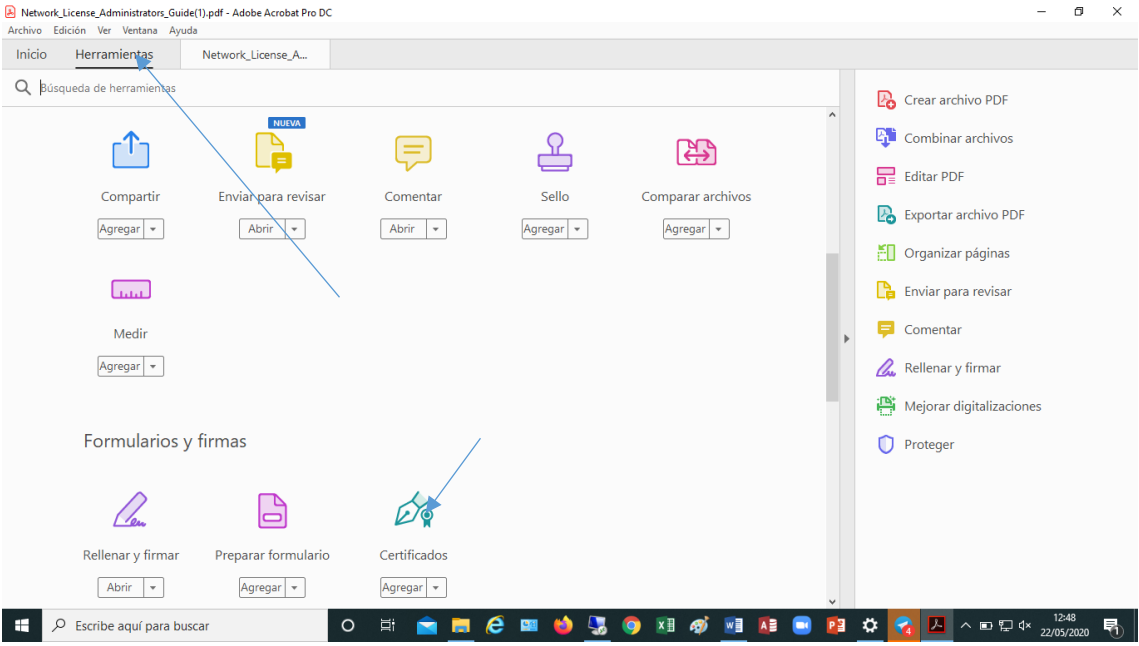

Situarse en la zona del documento donde va a ir la firma.

Pinchar en Firmar digitalmente y dibujar el rectángulo de la firma

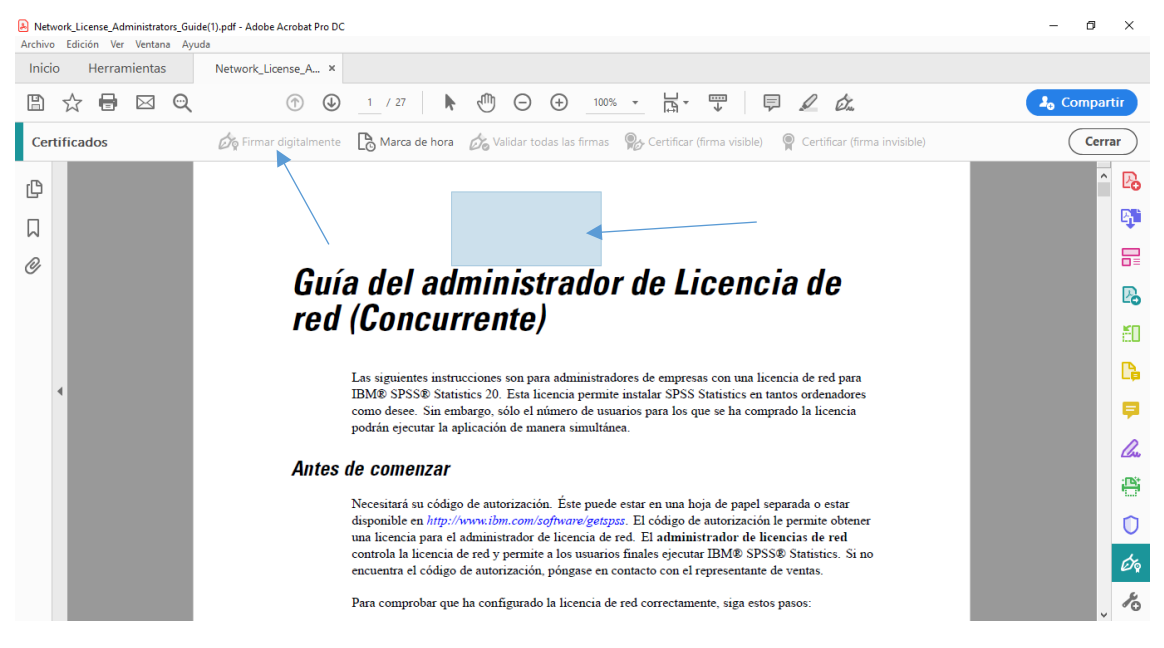

A continuación pedirá guardar el pdf ya firmado.